# **Guide d'utilisation guichet Virtuo web**

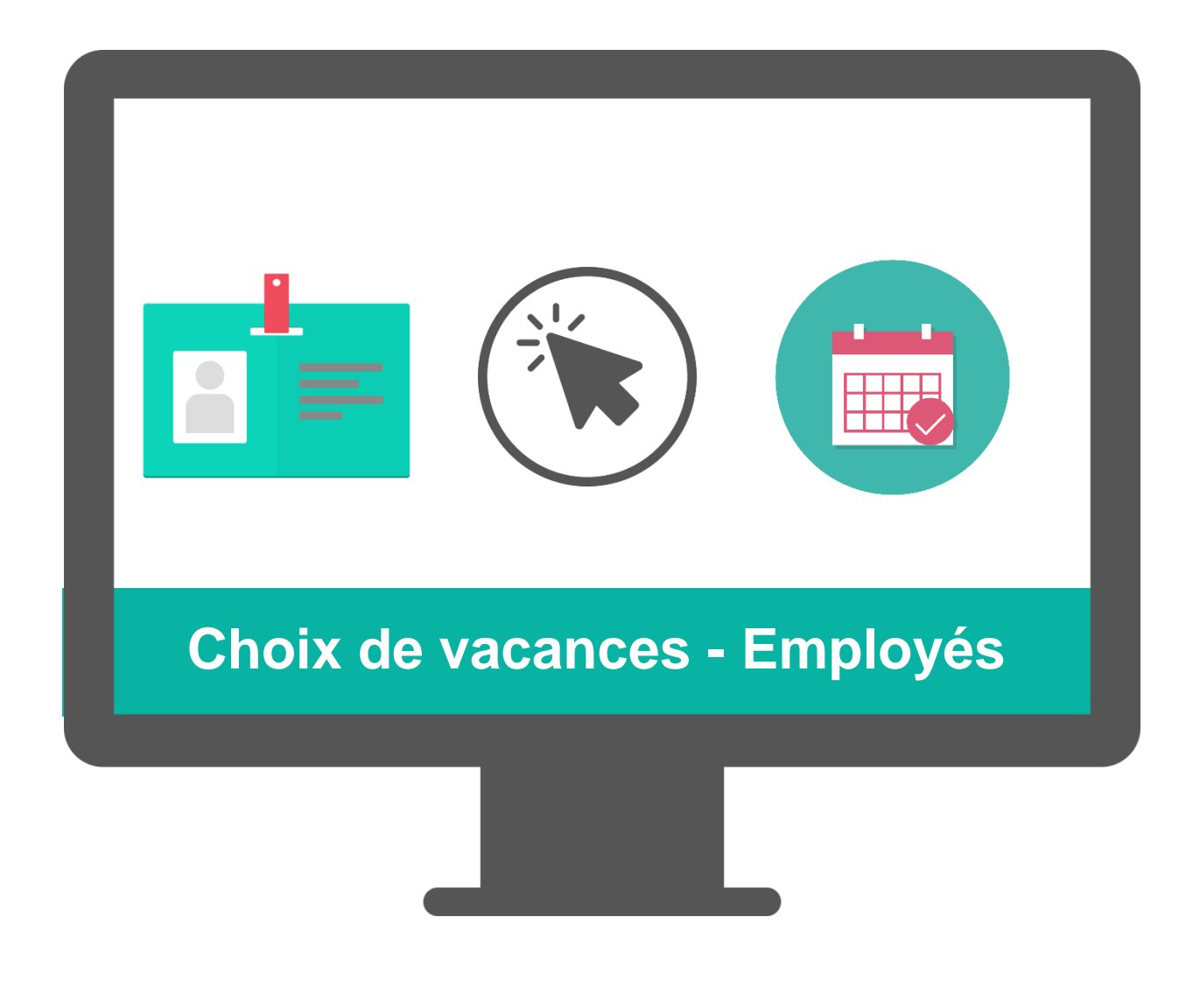

## Introduction

Le Guichet Web module « option choix de vacances » vous permet d'effectuer votre choix de vacances lors des périodes d'inscription prévues à cet effet, de visualiser le choix de vacances de vos collègues et finalement, consulter la liste officielle des vacances qui auront été autorisées.

## **Période d'inscription**

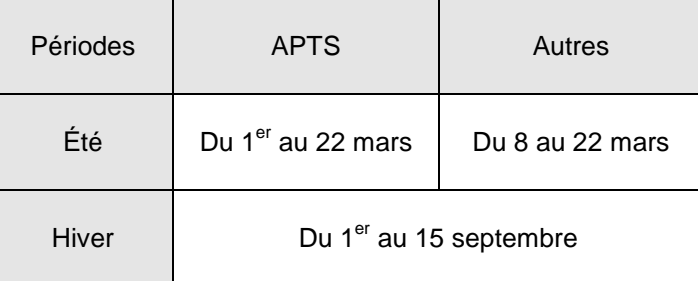

## **Choix de vacances consécutives**

Prenez note que les préférences de choix de vacances inscrites de façon **consécutive** et qui doivent être considérés comme étant celles où la personne salariée désire **faire prévaloir son ancienneté** selon l'ordre suivant :

- 1. Choix #1 : Concerne la **première** préférence de choix de vacances pour les semaines consécutives à considérer au rang d'ancienneté de la personne salariée. Par conséquent, si celui-ci est autorisé, les choix #2 et #3 doivent être automatiquement refusés.
- 2. Choix #2 : Concerne la **deuxième** préférence de choix de vacances pour les semaines consécutives à considérer au rang d'ancienneté de la personne salariée dans l'éventualité où le choix #1 ne pourrait pas être accordé. Par conséquent, si celui-ci est autorisé, les choix #1 et #3 doivent être automatiquement refusés.
- 3. Choix #3 : Concerne la **troisième** préférence de choix de vacances pour les semaines consécutives à considérer au rang d'ancienneté de la personne salariée dans l'éventualité où le choix #1 et # 2 ne pourraient être accordés.

#### **Choix de vacances non consécutives**

Si la personne salariée désire effectuer un choix de vacances divisé en deux ou plusieurs périodes d'une semaine, l'ancienneté est applicable que sur une seule des semaines demandées.

De ce fait, la personne salariée doit inscrire ses préférences pour la semaine où elle désire **faire prévaloir son ancienneté** selon l'ordre suivant :

- 1. Choix #1 : Concerne la **première** préférence de choix de vacances pour la semaine à considérer au rang d'ancienneté de la personne salariée. Par conséquent, si celuici est autorisé, les choix #2 et #3 doivent être automatiquement refusés.
- 2. Choix #2 : Concerne la **deuxième** préférence de choix de vacances pour la semaine à considérer au rang d'ancienneté de la personne salariée dans l'éventualité où le choix #1 ne pourrait pas être accordé. Par conséquent, si celui-ci est autorisé, les choix #1 et #3 doivent être automatiquement refusés.
- 3. Choix #3 : Concerne la **troisième** préférence de choix de vacances pour la semaine à considérer au rang d'ancienneté de la personne salariée dans l'éventualité où le choix #1 et # 2 ne pourraient être accordés.
- 4. Les autres semaines discontinuées souhaitées doivent être inscrites dans le choix #4.

## **Choix de vacances en deuxième tour (CHOIX #4)**

Il est possible pour la personne salariée de faire une demande de choix supplémentaires de vacances en deuxième tour, en inscrivant ceux-ci dans le choix #4.

Ce ou ces choix doivent être considérés UNIQUEMENT pour les semaines demandées sans apposition de l'ancienneté de la personne salariée envers ses collègues. De plus, sachez que toutes les semaines de vacances demandées en choix #4 qui peuvent être accordées, doivent l'être sans obligation d'en aviser au préalable la personne salariée. Les employés seront avisés sur la note de service qui leur est destinée.

# Procédure d'inscription des choix de vacances

1- À partir du guichet web, accéder au module en cliquant sur la tuile « Choix de vacances »

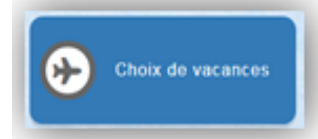

2- Sous la colonne « action », cliquer sur « inscrire »

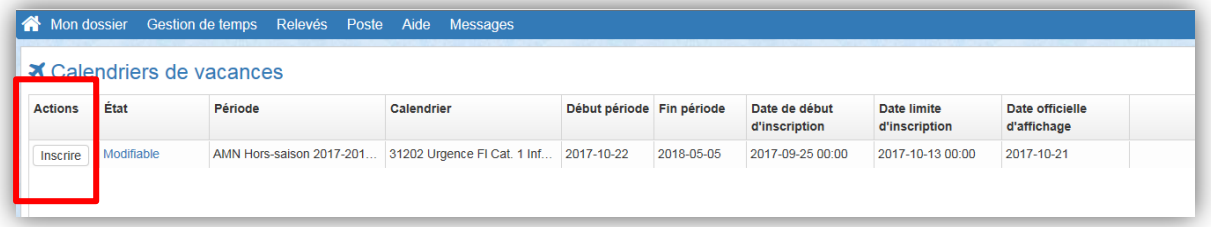

Il est à noter que l'action « inscrire » est disponible uniquement au cours de la période d'inscription des choix de vacances prévues à vos dispositions locales.

Vous devez vous assurer d'émettre votre préférence avant la fin de la période tel que spécifié sur la note de service émise par le service guichet d'accès, rémunération et avantages sociaux à chaque début de période d'inscription.

3- Dans les onglets, sélectionnez « inscrire mes choix ». Vous serez automatiquement positionné sur votre nom.

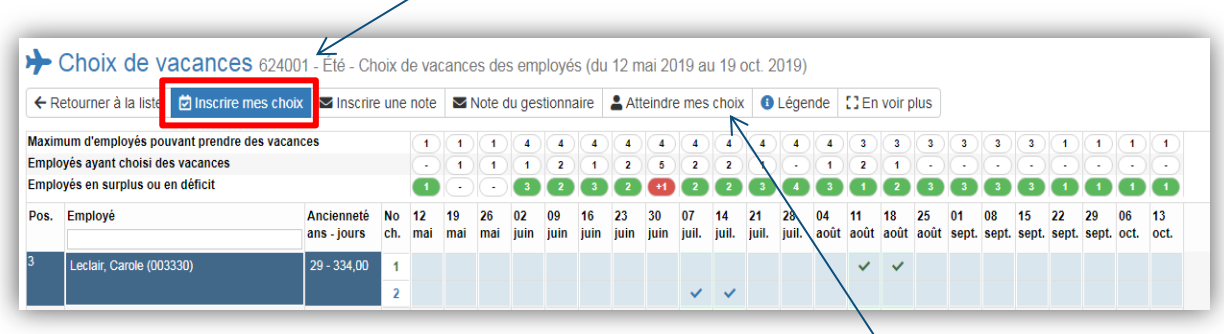

Si vous n'êtes pas positionné sur votre nom, simplement cliquez sur « atteindre mes choix », et vous serez redirigé sur votre nom.

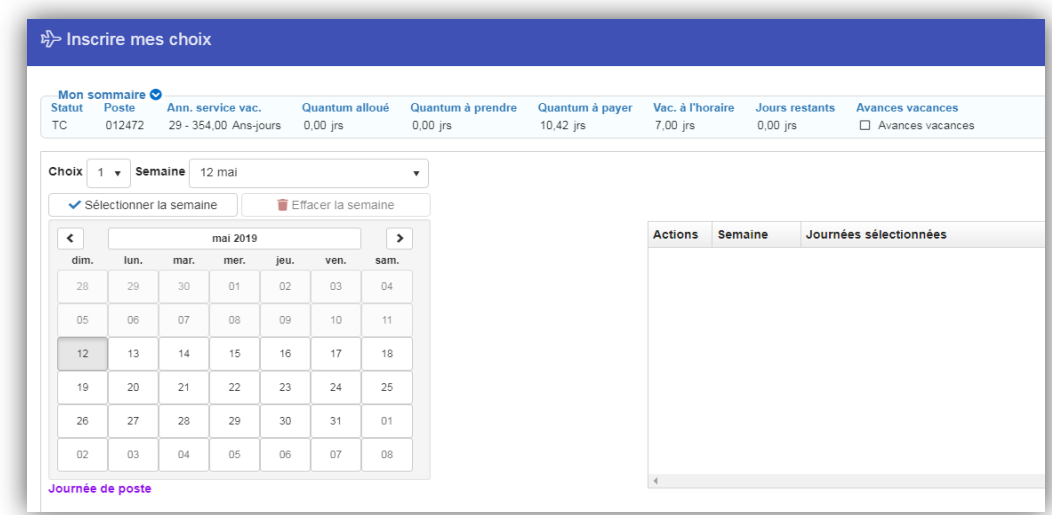

 $\overline{\phantom{a}}$ 

La fenêtre suivante s'affichera :

4- Sélectionner le choix #1 dans le menu déroulant :

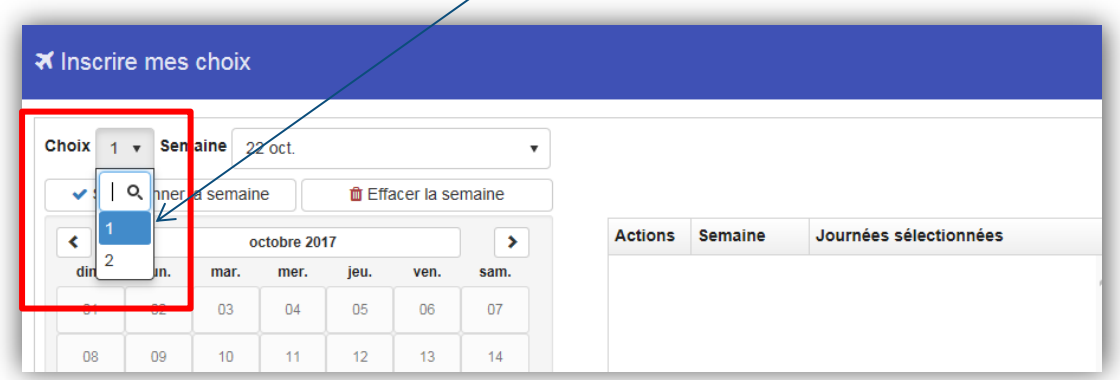

5- À droite de la case « choix », sélectionner la semaine désirée<sup>1</sup> à l'aide du menu déroulant, puis cliquer sur la case « sélectionner la semaine »<sup>2</sup>. La semaine choisie deviendra bleue et les journées s'ajouteront dans les actions à droite. Répéter cette même action pour sélectionner une autre semaine s'il y a lieu.

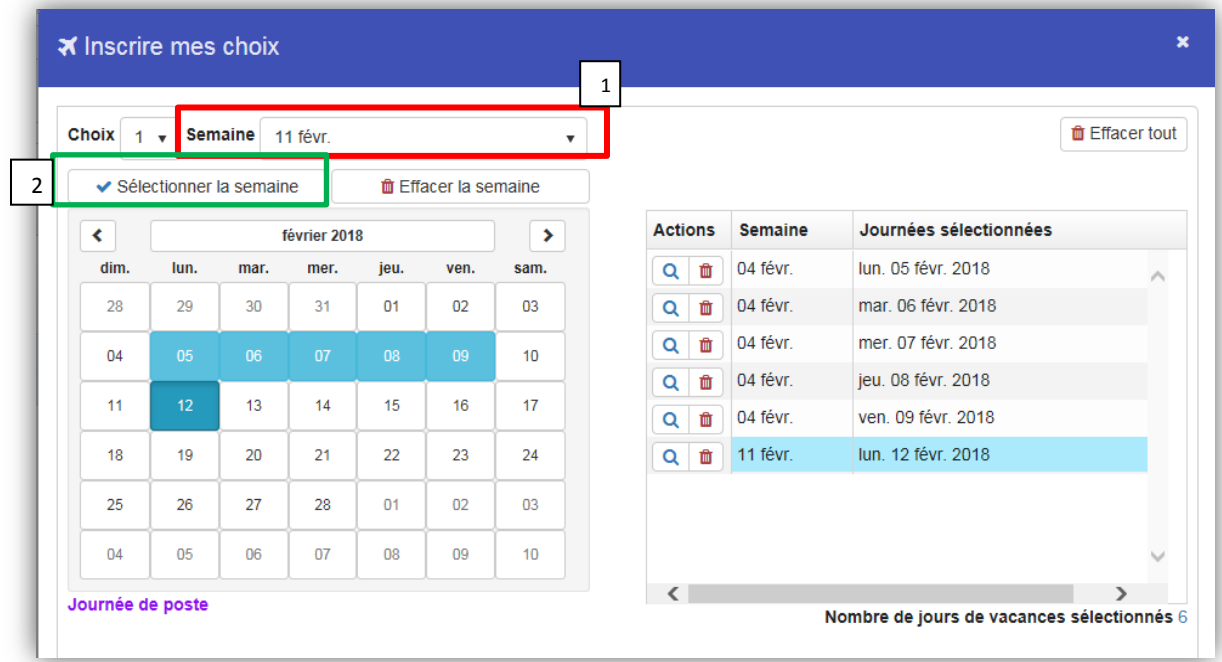

6- Une fois votre choix complété, sauvegarder vos modifications.

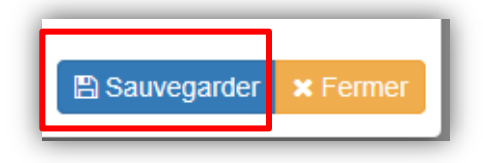

Prenez note que vous pouvez en tout temps supprimer les choix que vous avez sélectionnés en 面 utilisant l'icône

7- Effectuer les étapes 3 à 6 afin de compléter votre deuxième et troisième choix (si applicable) en utilisant le choix #2 ou le choix #3.

8- Lors de l'ouverture de votre calendrier de vacances, vous visualisez l'ensemble du calendrier qui inclut tous vos collègues.

Dans la section filtre qui se trouve en haut à votre droite, il est possible de visualiser uniquement les préférences que vous avez exprimées en sélectionnant « Mes choix » puis « Actualiser ».

Vous pouvez également visualiser seulement les personnes salariées qui ont exprimé **les mêmes préférences** que les vôtres en sélectionnant le choix « En conflit avec mes choix » puis, « Actualiser».

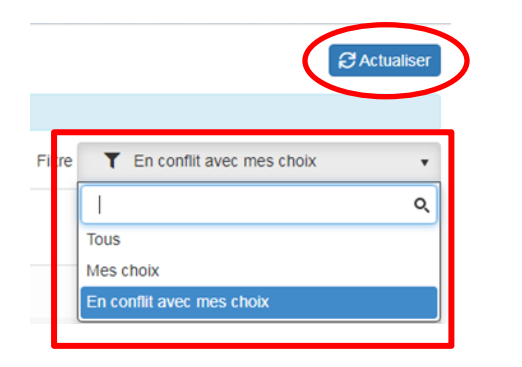

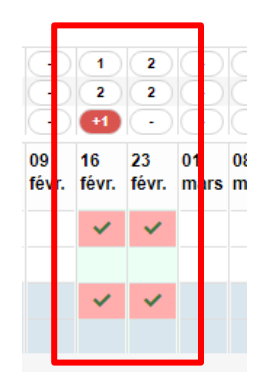

Toutefois, les semaines en roses qui apparaitront indiquent que d'autres personnes salariées ont sélectionné les mêmes semaines que vous, mais, sans égard au ratio établi.

Conséquemment, pour connaître votre rang d'ancienneté dans le choix de vos vacances afin de respecter le ratio établi, calculer le nombre de personnes qui ont plus d'ancienneté que vous, qui ont demandé le même choix de vacances et valider si vous excédez le ratio établi.

Si tel est le cas, nous vous suggérons fortement de faire un autre choix via le choix #2 et le choix #3, car il se pourrait que votre première préférence ne puisse vous être accordée.

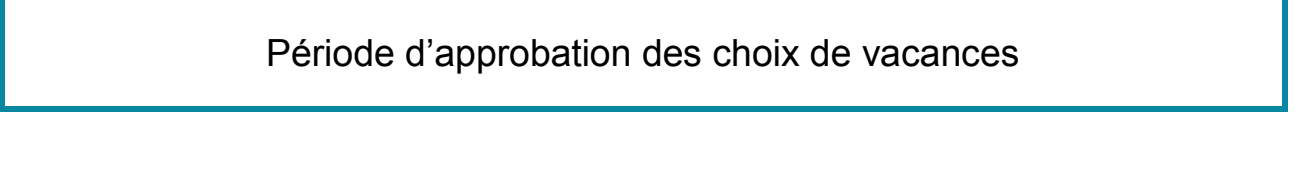

Durant la période d'approbation des choix de vacances, considérant que la période d'expression de choix de vacances est terminée, il vous sera impossible de visualiser votre calendrier de vacances.

Par le fait même, vous ne pourrez effectuer ou apporter des modifications à vos choix exprimés.

# Période d'affichage des vacances

Une fois la période d'approbation terminée, les calendriers seront disponibles en mode consultation et vous pourrez ainsi voir les semaines de vacances qui vous auront été octroyées.

L'état du calendrier sera en mode « Diffusé » et vous devrez cliquer sur l'icône  $\lceil \mathsf{Q} \rceil$  de la colonne «Action» afin de visionner celui-ci.

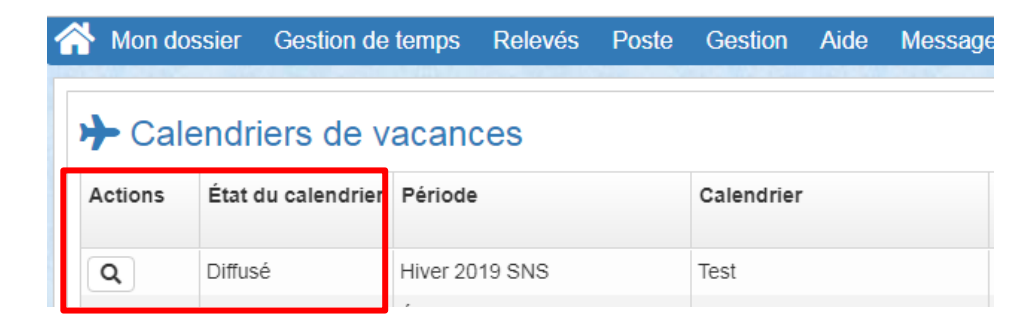

Les semaines vous ayant été octroyées apparaissent :

En vert pour les semaines accordées sans modifications de la part de votre gestionnaire.

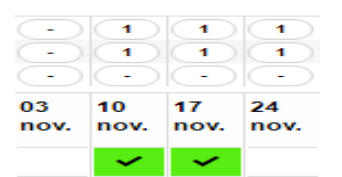

Les semaines vous ayant été refusées apparaissent :

 En rouge pour les semaines n'ayant pas été accordées par votre gestionnaire. Attention votre gestionnaire a octroyé votre choix #2 ou #3. Celui-ci apparaitra en rouge dans la ligne en deuxième ou troisième choix. Il aura été ajouté dans votre choix #1 par votre gestionnaire.

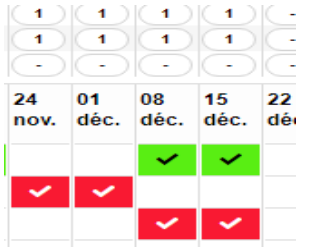

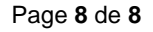